# End User Guide (View Order to Cash)

Services-365

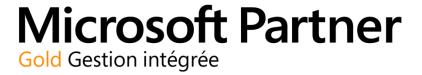

### **Revision history**

| Version | Date       | Revision Description | Prepared by        |
|---------|------------|----------------------|--------------------|
| 1.0     | 2016-12-12 | First Version        | The Createch group |
| 1.1     | 2018-05-28 |                      |                    |
| 1.2     | 2019-11    |                      | Createch           |
| 1.3     | 2020-02-25 |                      | Services-365       |

## Copyright Notice

The content of this guide is protected by copyright and may not be reproduced in whole or in part, in any manner, including in print, online or other electronic means, without permission written by 6362222 Canada Inc., doing business under the name the Createch Group.

It is strictly forbidden to commercially exploit or distribute the content.

### **Contents**

| Revi | sion history                                                         | . 1 |
|------|----------------------------------------------------------------------|-----|
| Obie | ective User guide                                                    | . 3 |
| -    | Access the report View Order to Cash                                 |     |
|      | Analyze the information of the report and access a specific document |     |
|      | User scenario example for use of report                              |     |

#### Objective User guide

The objective of this user guide is to present the report **View Order to Cash** to facilitate the research of the status of a sale order from its creation to the payment of the invoice. The report presents the Sales Order with quantity not transfer to an invoice. The **View Order to Cash** report will show all Sales Orders and any corresponding documents related to that Sales Order. This allow you to quickly see what stage of the sales process the Order has reached.

- 1. Access the View Order to Cash
- 2. Analyze the information of the report and use the Drill Down function to access a specific document
  - Sales Order
  - Purchase Orders
  - Sales Shipments
  - Sales Invoices
  - Payments
- 3. User scenario example for use of report.

#### 1. Access the report View Order to Cash

This section describes the steps to access the report.

The report is located on the **Home page (Sales Order Processor Rolecenter)** of the user, under the Insights section. You can also search for the page "Order to Cash". The starting point of the report is the Sales Order No.

Each time a transaction is processed, the View Order to Cash updates the information so the user can have a quick overlook of the status of the sales order. When all the items of the Sales Order are attached to an invoice, the Sales Order No. will disappear from the report and the user will have to use a different process to analyze the information.

The user can follow all the transaction documents that are related to the Sales Order No.

- Purchase Order (by using the Drop Shipment process)
- Sales Shipments
- Sales Invoices
- Payments

#### 2. Analyze the information of the report and access a specific document

On the View Order to Cash, all documents from the Sales Order to the Payments can be drilled down to see the document information. You will be able to see the number of posted documents related to the released sales order.

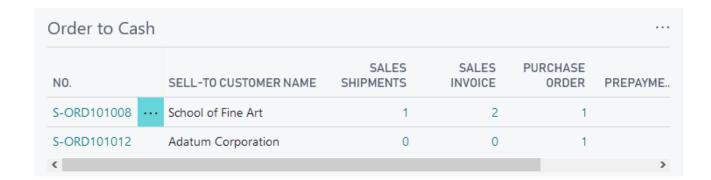

Once you select what documents you would like to see, click on the number and a list of documents will be on the next page. You will then be able to select the document you would like to view if you choose to do so.

#### 3. User scenario example for use of report

This user scenario is meant to show a basic example of what the **View Order To Cash** report will show.

1. We begin by creating a Sales Order. This example uses S-ORD101219 for all steps. In this order we have already shipped and Invoiced 1 of 5 items. So now we are going to ship 2 more units but not Invoice any.

### S-ORD101219 · Adatum Corporation

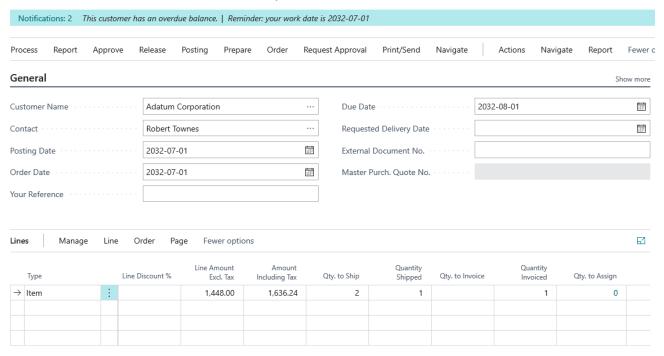

After this has been shipped, we can check our **View Order to Cash** report which shows 2 shipments but only 1 invoice as expected.

S-ORD101219 · ADATUM CORPORATION

## Order to Cash

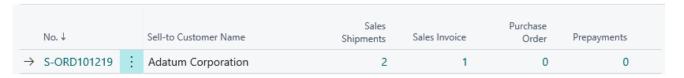

2. Next we will go ahead and ship 1 more unit and invoice this unit plus the previous 2 we did not invoice.

### S-ORD101219 · Adatum Corporation

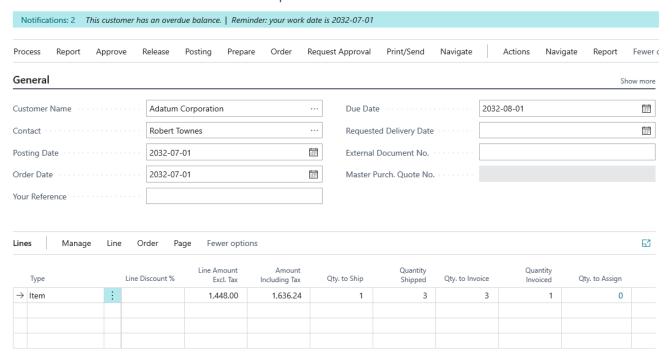

As we can see below, we can now see the 3 shipments and 2 invoices as expected.

S-ORD101219 · ADATUM CORPORATION

## Order to Cash

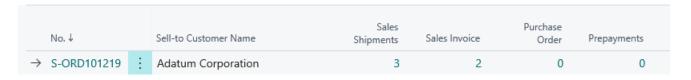

If we would like to see the shipments or invoice individually, we simply click the numbers to drill down and see the related documents.

#### POSTED SALES SHIPMENTS

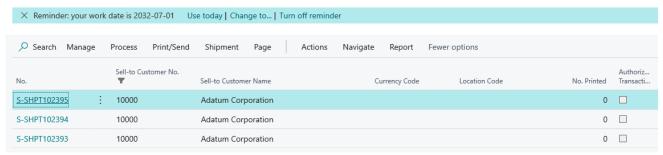

3. As long as the Sales Order has not been completely shipped and invoiced, it will appear on the **View Order to Cash** report. The report will also show purchase documents if the order is a drop-shipment. You will also see Pre-Payments if any were made for the order in question.